## How to upgrade firmware of uBDMDX and uBDMSX

For uBDMSX download **DB12SFW.zip** from link below.

http://www.freescale.com/files/soft\_dev\_tools/software/app\_software/dbug\_rom\_monitor s/DB12S12FW.zip

## Unzip to locate **db12DP256-16.S19**

For uBDMDX download **MC68HC912D60EVBFW22.zip** from the link below http://www.freescale.com/files/microcontrollers/software/app\_software/dbug\_rom\_monit ors/MC68HC912D60EVBFW22.zip

## Unzip to locate **db12D60-16.s19**

For uBDM the firmware cannot be upgraded

Steps are:

- 1. Open Housing
- 2. Locate JB1
- 3. Before manipulating JB1 ensure to note the jumper block positions before
- 4. Move Jumper blocks to 1:1 postion
- 5. Open any terminal window and set  $BAUD = 9600$ , 8, N, 1 make sure to enable Xon/XOFF

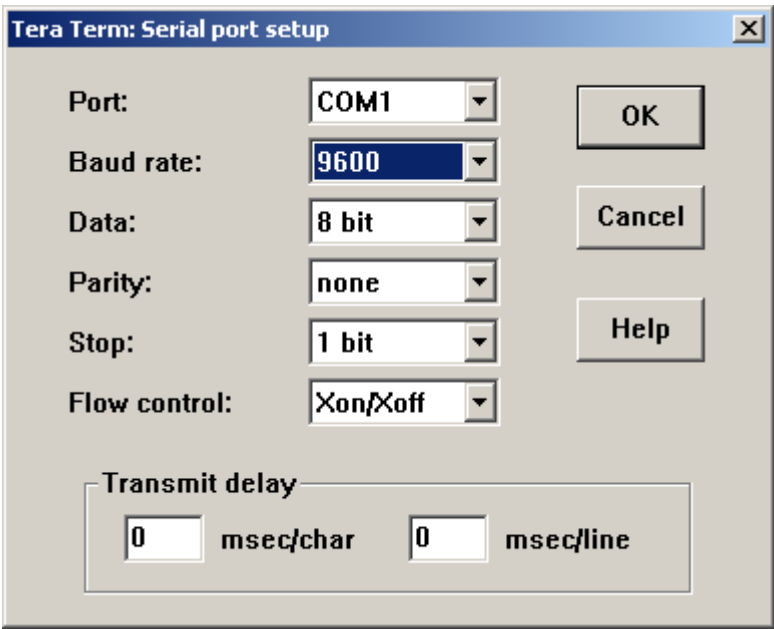

- 6. Connect serial cable to PC and POD
- 7. Power up POD by connecting to a target, then power up target.
- 8. Erase FLASH by pressing *a*

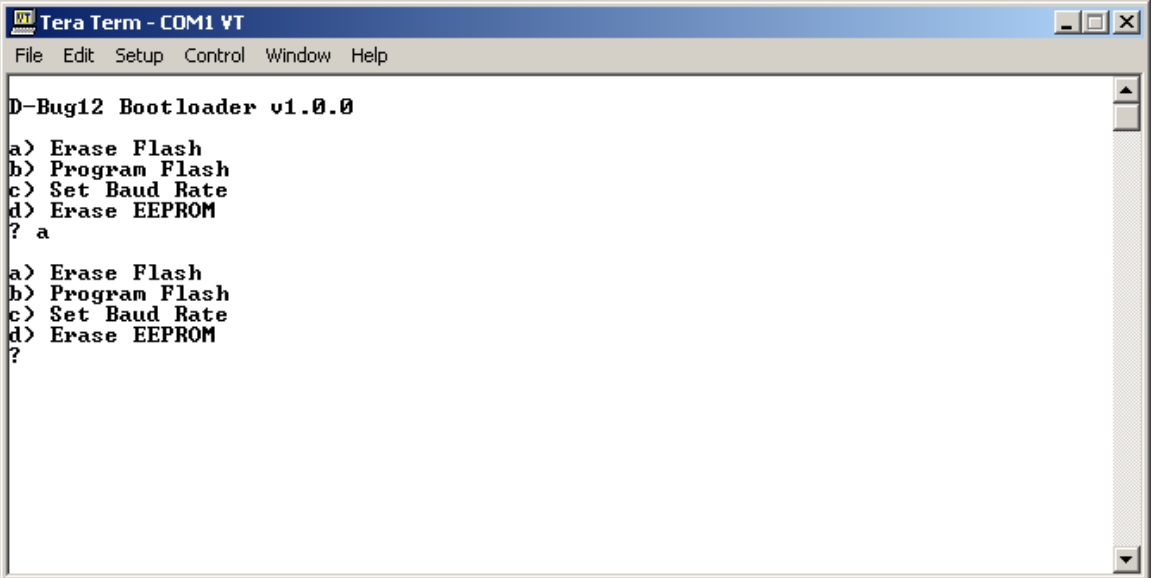

9. To program Select *b*

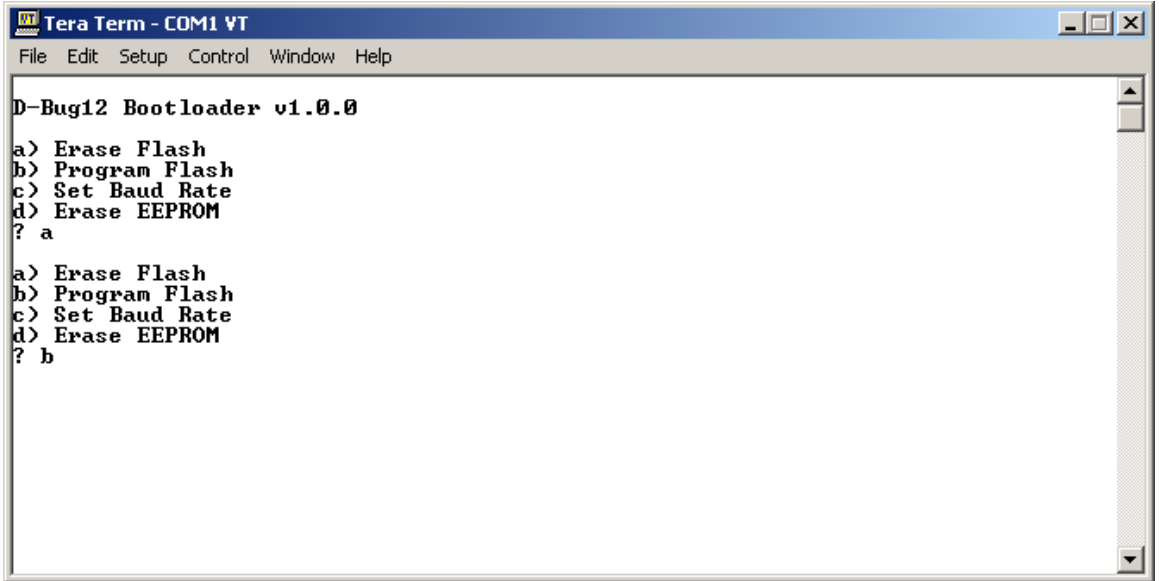

10. Locate the appropriate file. In this example it is **db12DP256-16.S19** for uBDMSX

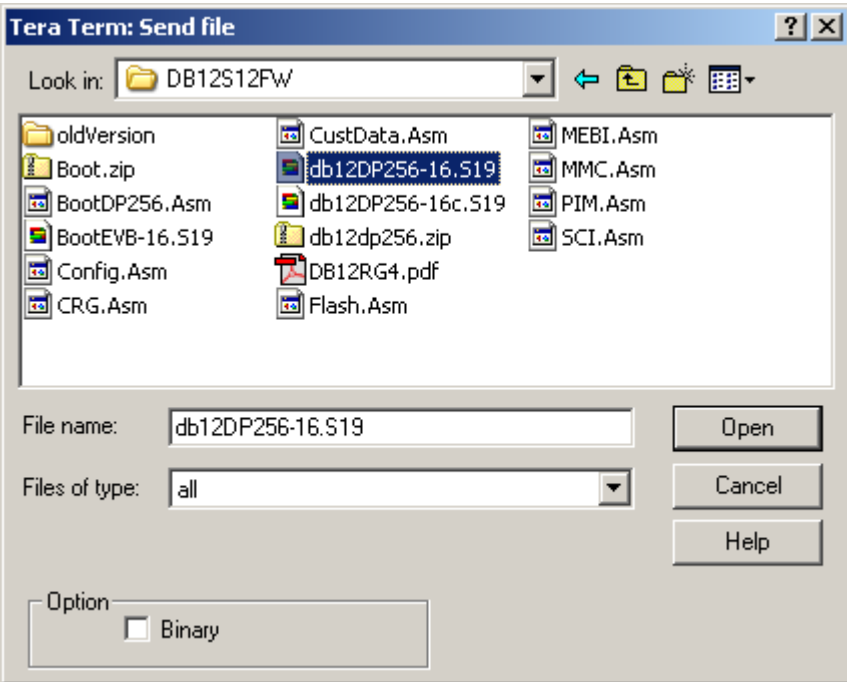

Files being uploaded.

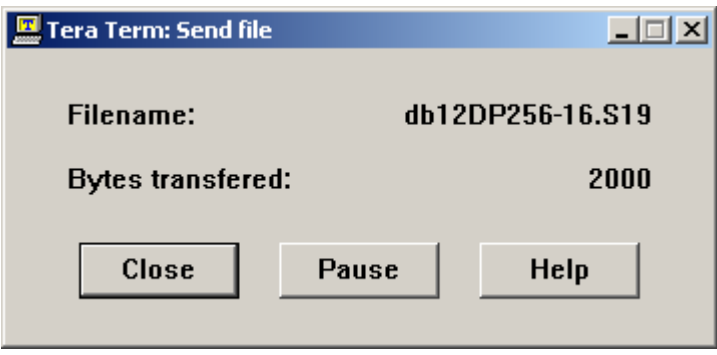

After a successful programming.

Tera Term - COM1 VT **L回×** File Edit Setup Control Window Help D-Bug12 Bootloader v1.0.0  $\blacktriangle$ a) Erase Flash<br>b) Program Flash<br>c) Set Baud Rate<br>d) Erase EEPROM<br>? a a) Erase Flash<br>b) Program Flash<br>c) Set Baud Rate<br>d) Erase EEPROM<br>? b œe \*\*\*\*\*\* \*\*\*\*\*\*\*\* Erase Flash b) Program Flash a><br>a> Set Baud Rate Erase EEPROM  $\blacktriangledown$ 

11. Move jumper blocks as previously set.

12.Close housing, the POD is now upgraded.